**Реєстрація в електронному суді Інструкція по реєстрації в електронному суді за домогою цифрового підпису**

- 1. Перейдіть до сайту [електронного](https://id.court.gov.ua) суду (id.court.gov.ua)
- 2. Натисніть кнопку "Авторизуватись з ID.GOV.UA"

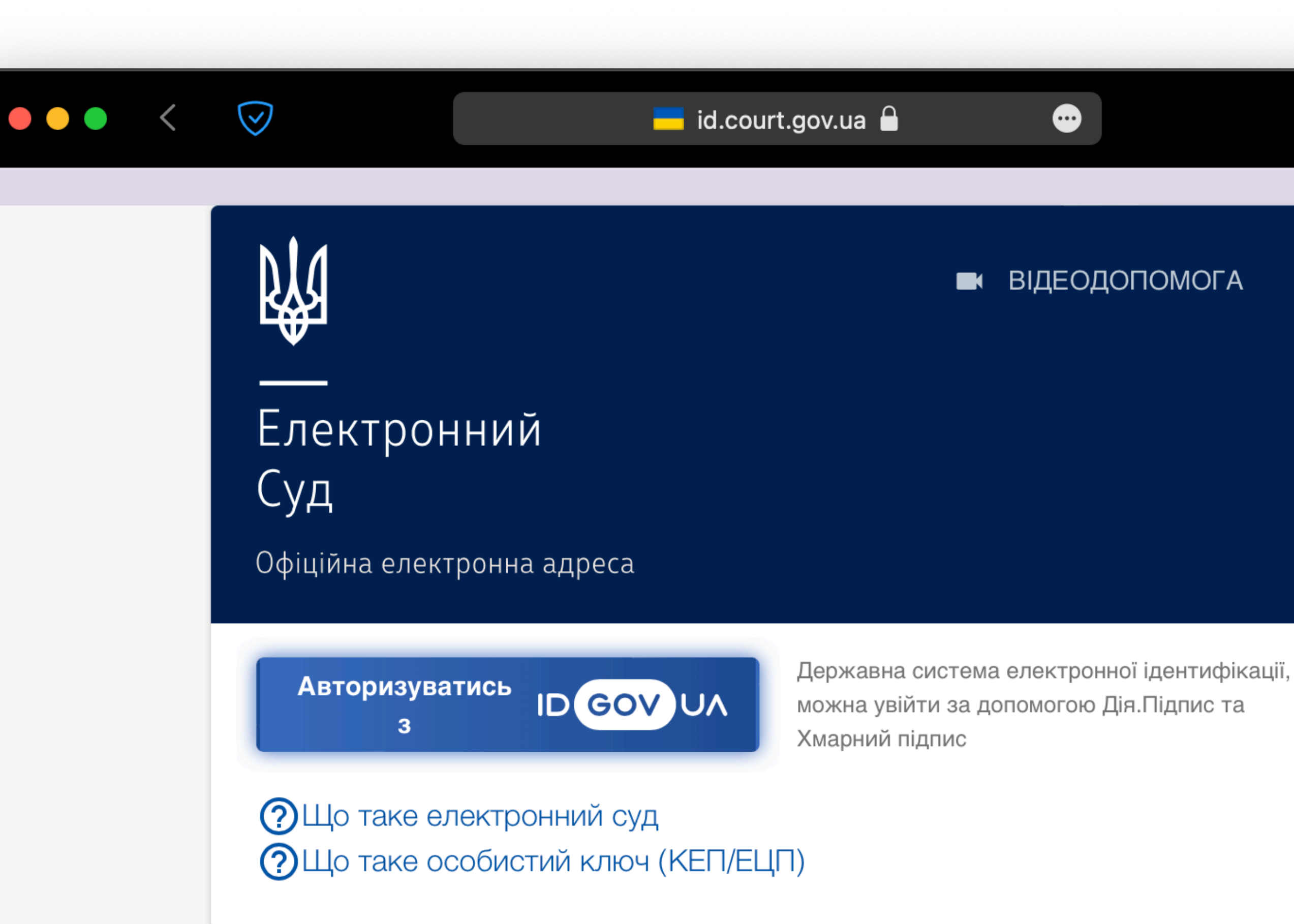

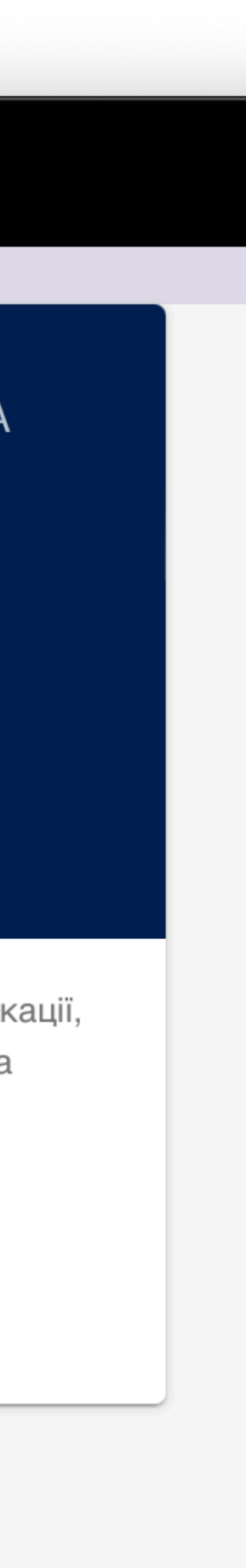

# **Крок перший**

- 1. Оберіть варіант "Дія.Підпис"
- 2. Відскануйте Qr-код за допомогою мобільного додатку "Дія"

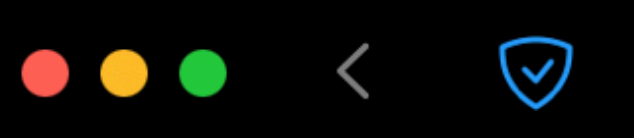

 $\boxed{\lim_{\mu \in \mathbb{R}}}$  id.gov.ua

 $\bullet$ 

← Повернутись на сайт

### Увійти за допомогою

#### Електронного підпису

→ Файловий носій

 $\rightarrow$  ID-картка

- $\rightarrow$  Токен
- → Хмарне сховище

#### Дія. Підпис

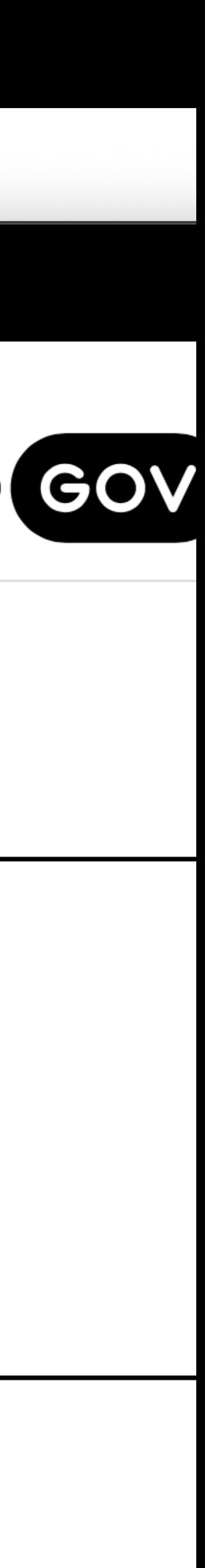

# **Крок другий**

- 1. Переконайтесь у достовірності даних
- 2. Надайте згоду на обробку персональних даних
- 3. Натисніть "Продожвити"

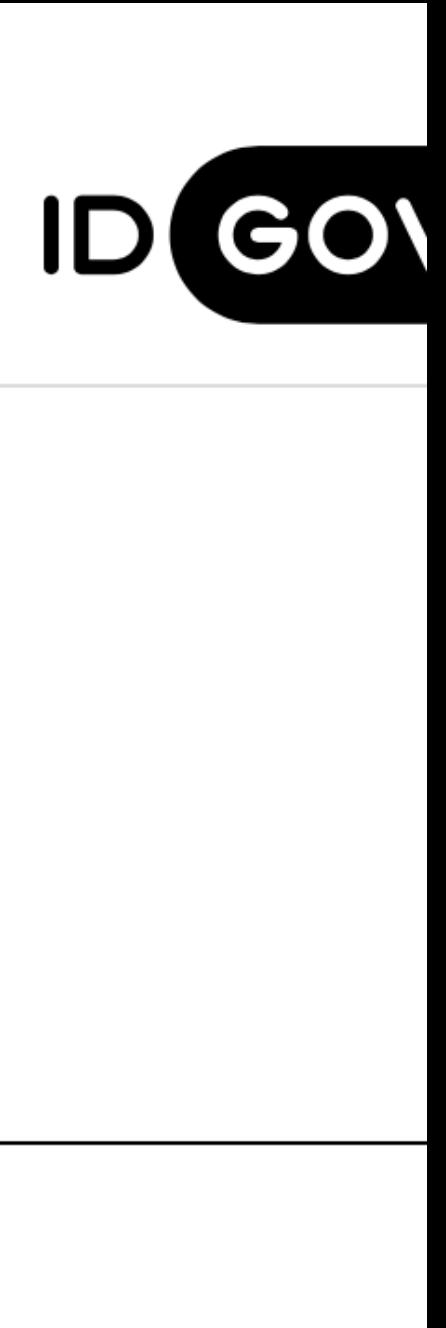

### Увійти за допомогою Дія ID Перевірте дані

ПІБ: Морозко Іван Іванович

**VH3P: 19910101-01010** 

РНОКПП/номер паспорта: 1020304050

Дані підтвердив: "Дія". Кваліфікований надавач електронних довірчих послуг

Даю згоду на поширення персональних даних

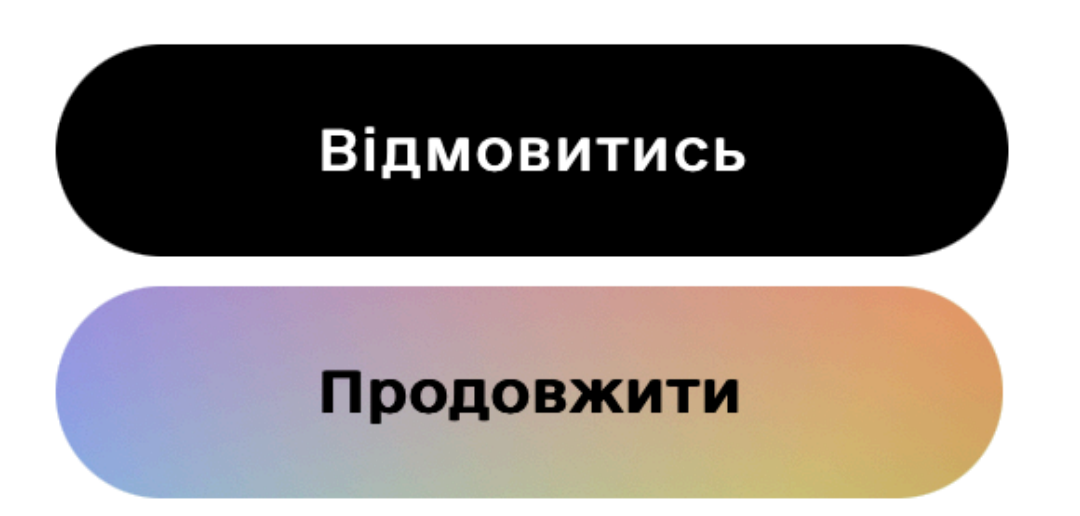

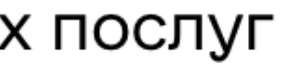

# **Крок третій**

- 1. Заповніть наступні поля: дату народження, номер телефону, електронну адресу
- 2. Натисніть "Отримати код підтвердження"
- 3. На вашу електронну пошту надійде лист з кодом; введіть його у відповідне поле
- 4. Надайте згоду на обробку персональних даних та натисніть "Підтвердити"

### Морозко Іван Іванович

Дата народження

01.01.1991

РНОКПП (раніше ІПН) або серія та номер паспорта

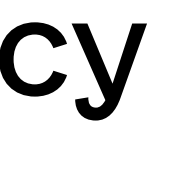

Фізична особа-підприємець

Телефон

380000000000

Електронна адреса

inbox@kom.pl.court.gov.ua

#### ОТРИМАТИ КОД ПІДТВЕРДЖЕННЯ

**В НАВІЩО Я НАДАЮ ЦІ ДАНІ** 

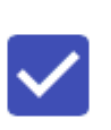

Я погоджуюсь з умовами користування сервісом електронного кабінету

**ПІДТВЕРДИТИ** 

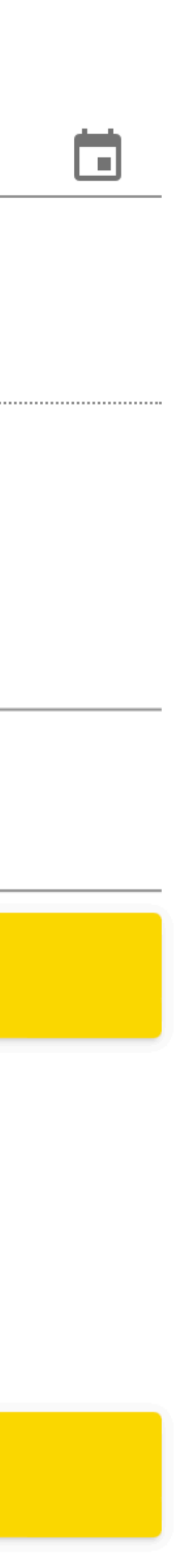

# **Крок четвертий**

### **Вітаємо! Ви успішно зареєструвались в електронному суді**